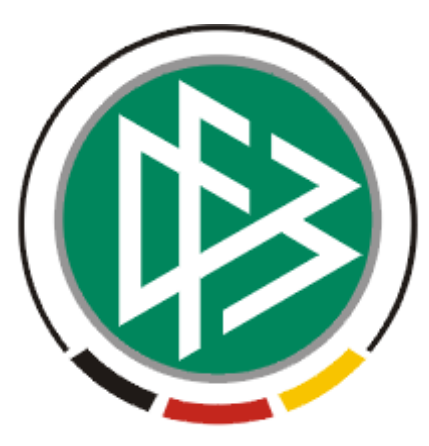

# DFB Medien GmbH & Co. KG

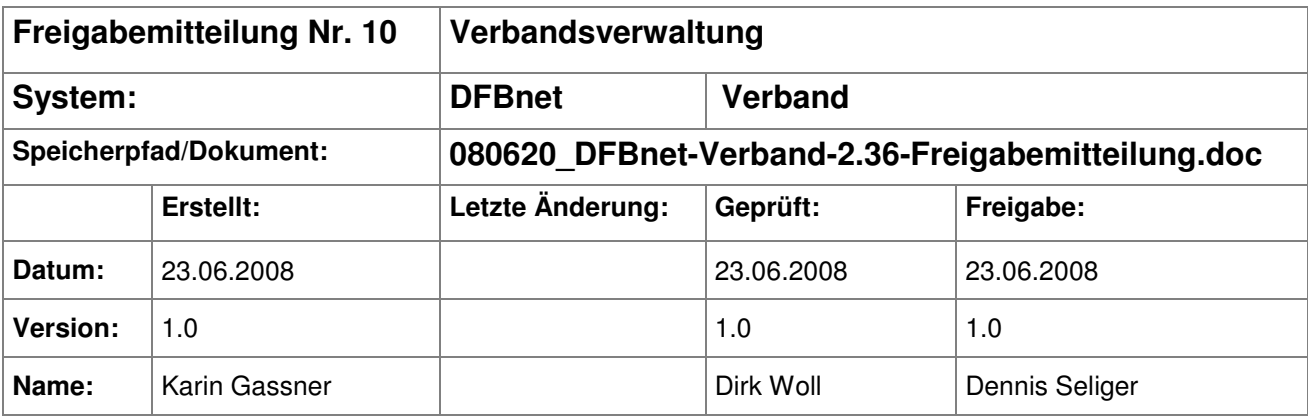

#### © 2008 DFB Medien GmbH & Co. KG

Alle Texte und Abbildungen wurden mit größter Sorgfalt erarbeitet, dennoch können etwaige Fehler nicht ausgeschlossen werden. Eine Haftung der DFB Medien, gleich aus welchem Rechtsgrund, für Schäden oder Folgeschäden, die aus der An- und Verwendung der in diesem Dokument gegebenen Informationen entstehen können, ist ausgeschlossen.

Das Dokument ist urheberrechtlich geschützt. Die Weitergabe sowie die Veröffentlichung dieser Unterlage, ist ohne die ausdrückliche und schriftliche Genehmigung DFB Medien nicht gestattet. Zuwiderhandlungen verpflichten zu Schadensersatz. Alle Rechte für den Fall der Patenterteilung oder der GM-Eintragung vorbehalten.

Die in diesem Dokument verwendeten Soft- und Hardwarebezeichnungen sind in den meisten Fällen auch eingetragene Warenzeichen und unterliegen als solche den gesetzlichen Bestimmungen.

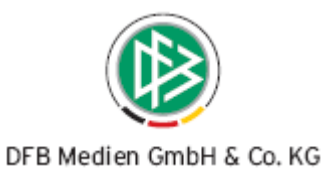

## **Zum Inhalt**

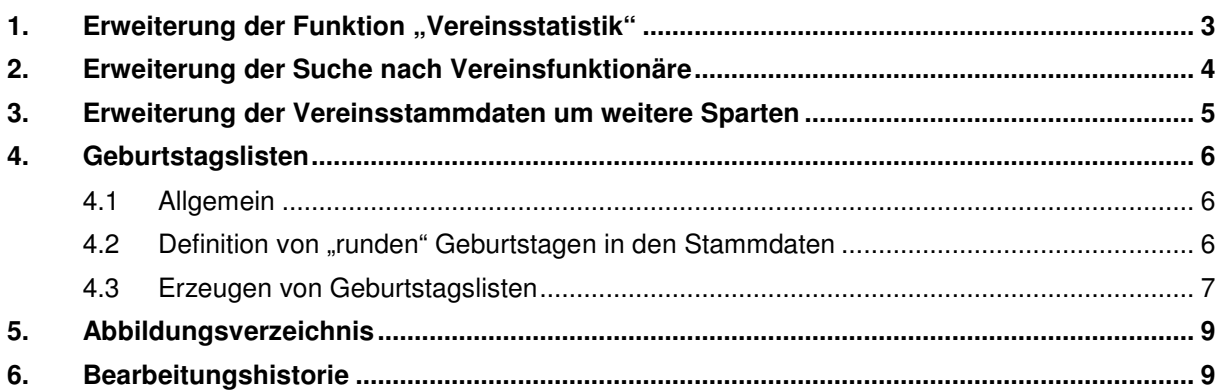

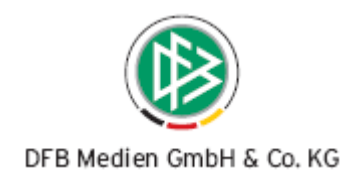

## 1. Erweiterung der Funktion "Vereinsstatistik"

Bei der Funktion Vereinsstatistik innerhalb der Verbandsverwaltungskomponente ist eine Erweiterung im Filterbereich vorgenommen worden. Zusätzlich besteht nun die Möglichkeit die "Art des Vereins" zu selektieren. Wird keine Auswahl getroffen, wird über alle Vereine gesucht. Im Suchergebnis wird die Art des Vereins in einer zusätzlichen Spalte präsentiert, außerdem erscheint die Spalte in der Übersichtsliste der Vereine in der Komponente Verbandsorganisation und in der CSV-Datei, die durch die Export- Funktion erstellt wird. Die Export-Datei wurde zusätzlich um das Feld "Adresszusatz" erweitert.

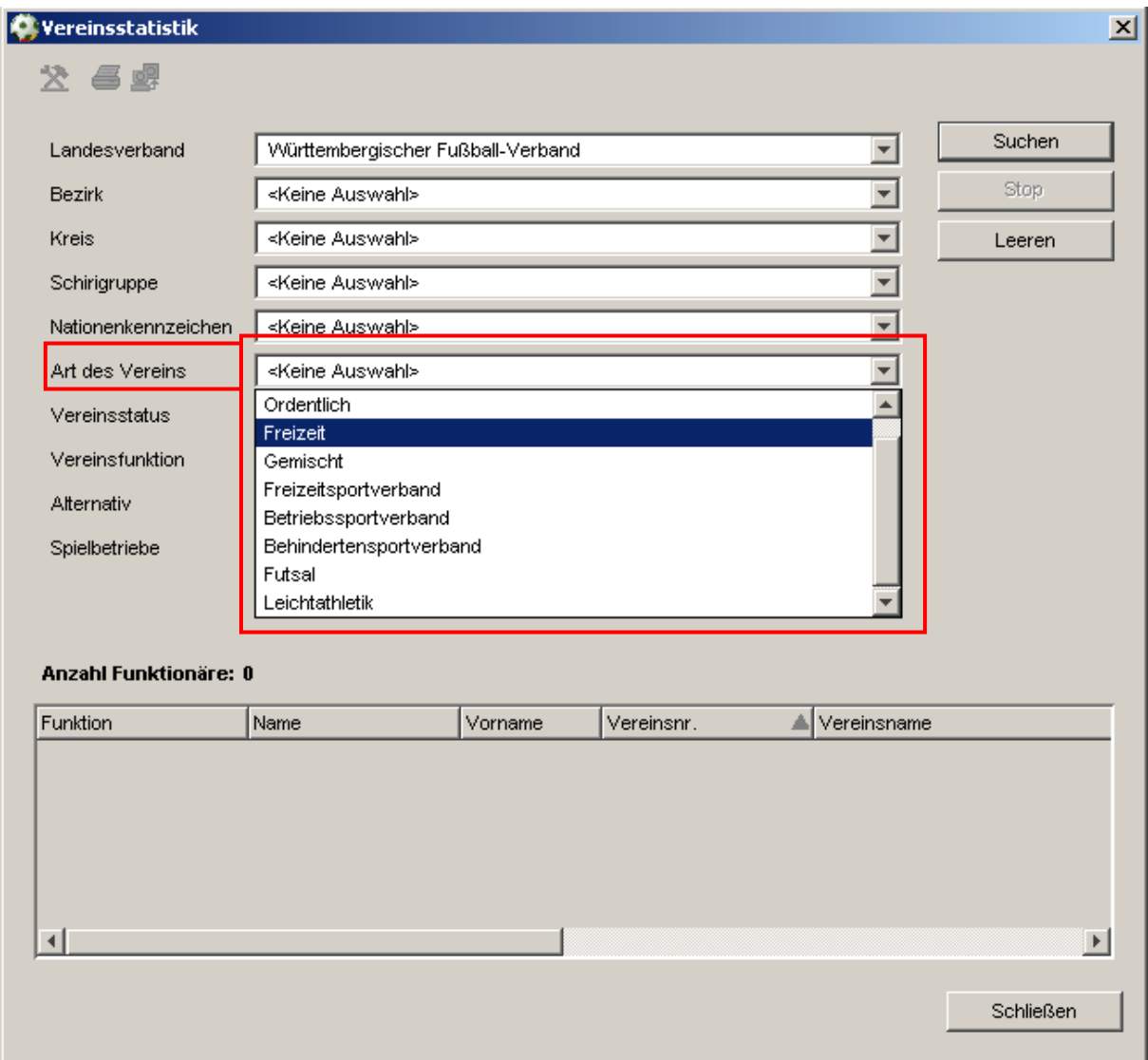

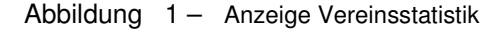

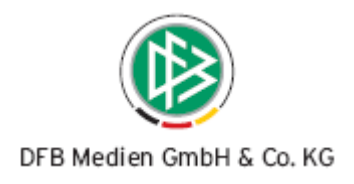

## **2. Erweiterung der Suche nach Vereinsfunktionäre**

Bei der Suche nach Vereinsfunktionären besteht nun die Möglichkeit nach aktiven und inaktiven Funktionären zu filtern. Als Default-Einstellungen wird der Status "<Aktiv>" angezeigt. Falls der Eintrag "<Keine Auswahl>" gewählt wird, werden alle "aktiven" und "inaktiven" Funktionäre ermittelt.

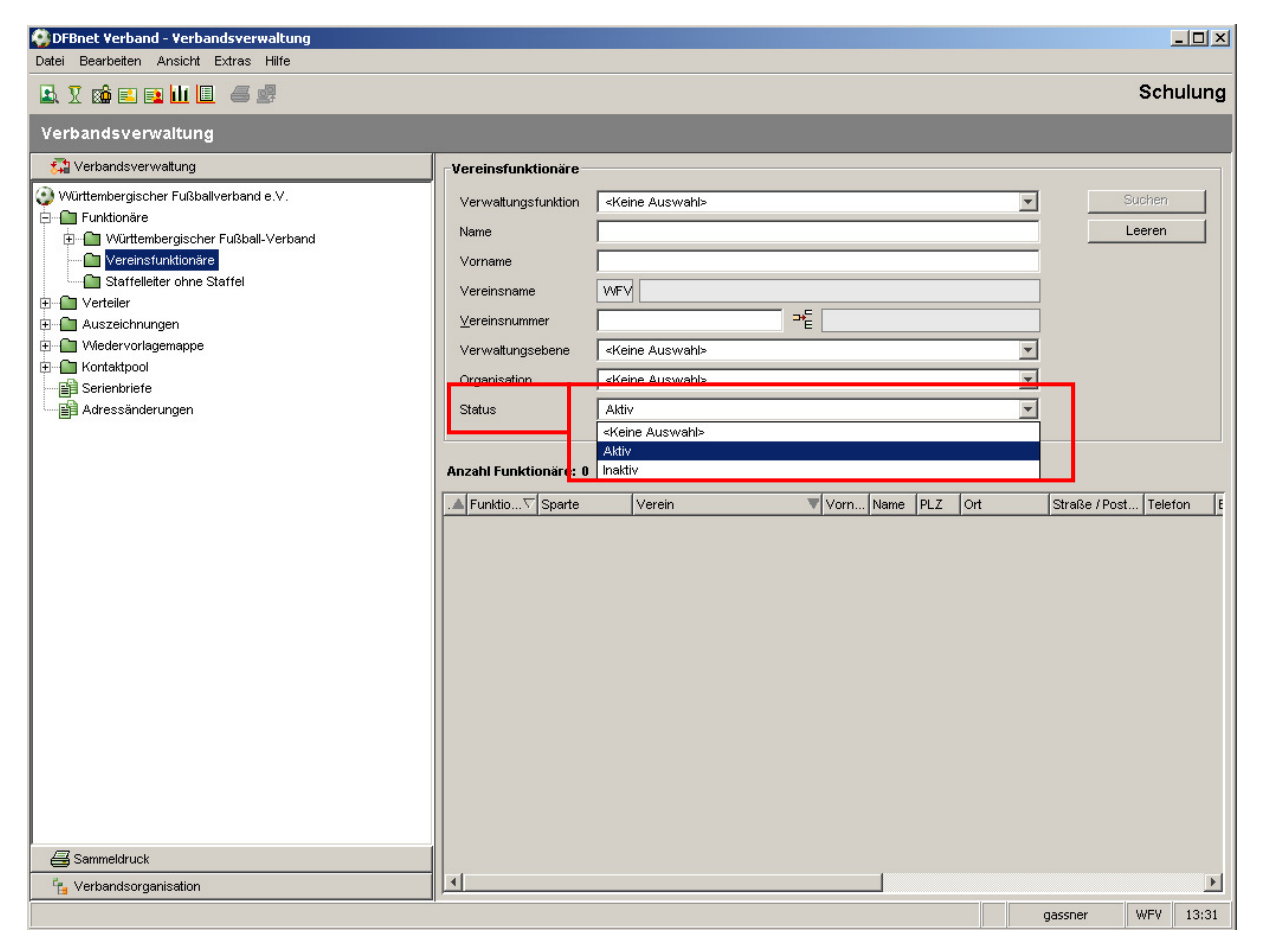

Abbildung 2 – Suche Vereinsfunktionäre

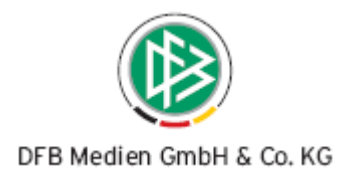

## **3. Erweiterung der Vereinsstammdaten um weitere Sparten**

Auf dem Tab "Sparten" am Verein werden alle Sparten in Form einer Übersichtsliste aufgeführt. Wird eine Sparte hinzugefügt, dann öffnet sich ein kleiner modaler Dialog. Es sind folgende zusätzliche Einträge bereitgestellt worden:

- Freizeit- und Breitensport
- Frauenfußball

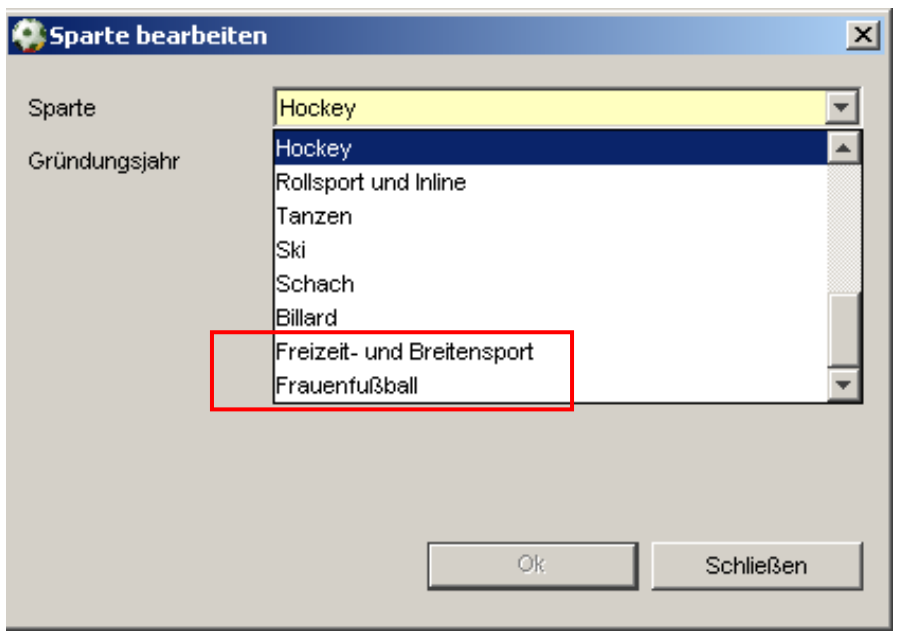

Abbildung 3 – Sparte bearbeiten

Sollten Sie weitere Einträge benötigen, möchten wir Sie bitten und zu informieren.

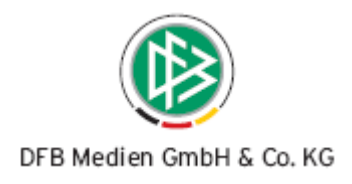

## **4. Geburtstagslisten**

#### **4.1 Allgemein**

In der Verbandsverwaltung kann für eine beliebige Auswahl von Personen eine Geburtstagsliste erstellt werden. Es handelt sich in der Regel um Verbands- und Vereinsfunktionäre, die in Übersichtsund Trefferlisten, sowie in Verteilern angezeigt werden. Die Erstellung einer Geburtstagsliste wird als weitere Funktion im Funktionspaket "Arbeiten mit Übersichtslisten" angeboten und ist immer dann verfügbar, wenn in der jeweiligen Liste Personendatensätze angezeigt werden.

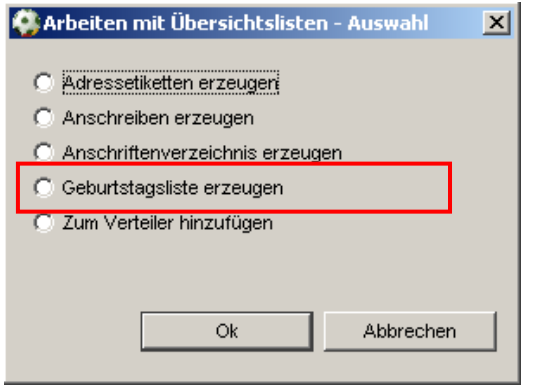

Abbildung  $4 -$  Auswahlliste "Arbeiten mit Übersichtslisten"

### **4.2 Definition von "runden" Geburtstagen in den Stammdaten**

Für die Erstellung einer Geburtstagsliste spielen "runde" Geburtstage eine besondere Rolle. Die Definition eines "runden" Geburtstages obliegt dem jeweiligen Mitgliedsverband. Die Mandantenspezifischen Stammdaten sind um den Karteireiter "Runde Geburtstage" erweitert worden. Anwender, die die Rolle Verbandsorganisator innehaben, dürfen Geburtstagslisten erstellen und die "runden" Geburtstage in den Mandantenspezifischen Stammdaten anlegen und bearbeiten.

Wählt der Anwender das Symbol zum Hinzufügen eines runden Geburtstags öffnet sich ein modaler Dialog, der die Eingabe einer dreistelligen Zahl ermöglicht. Durch das Speichern der Eingabe wird der "runde" Geburtstag angelegt, sofern dieser in der Liste noch nicht enthalten ist.

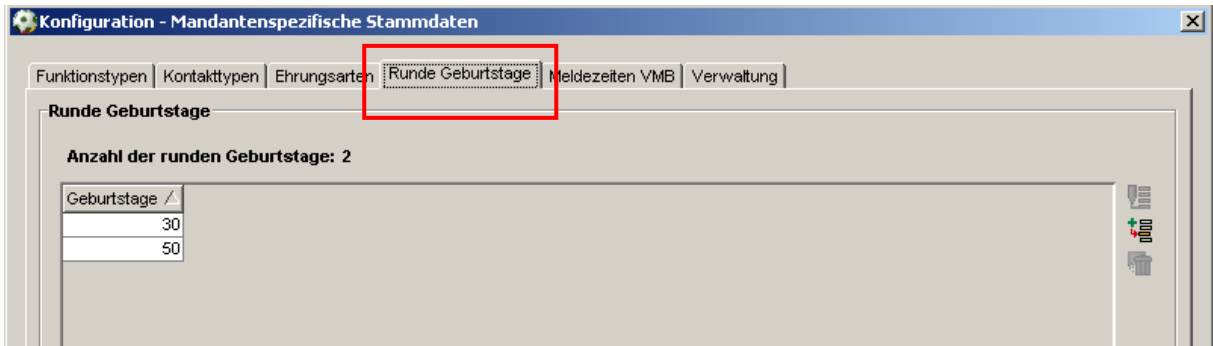

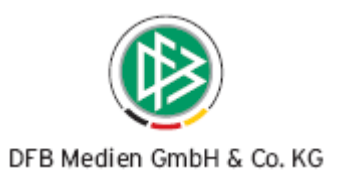

#### Abbildung 5 - Karteireiter "Runde Geburtstage"

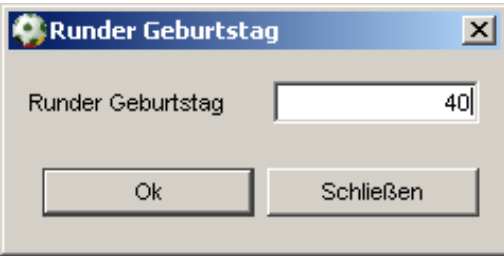

Abbildung  $6 -$  Dialog "Runder Geburtstag"

#### **4.3 Erzeugen von Geburtstagslisten**

Wählt der Anwender die Funktion "Arbeiten mit Übersichtslisten" und anschließend die Funktion "Geburtstagsliste erstellen", öffnet sich ein modaler Dialog der die Suchkriterien "Monat", "Zeitraum von / bis" und "Anzeige" anbietet. Die Funktion wird angeboten bei einer Liste von Funktionären, Personenkontakten und bei den Verteilern.

Das Datenfeld "Monat" ist als Auswahlliste mit allen Kalendermonaten und dem Eintrag "<Keine Auswahl>" implementiert. Eine weitere Auswahlliste bietet die Einträge "Aktuelles Kalenderjahr" und "Nächstes Kalenderjahr" an. Alternativ zur Auswahlliste "Monat" kann ein Zeitraum "von / bis" angegeben werden, wenn die Auswahlliste "Monat" den Eintrag "keine Auswahl" enthält. Bei diesen Eingabefeldern handelt es sich um reine Datumsfelder in der etablierten Darstellungsform. Über das Datenfeld "Anzeige" steuert der Anwender, ob in der Trefferliste "Nur runde Geburtstage" oder "Alle Geburtstage" angezeigt werden.

Die Trefferliste ist wie folgt aufgebaut:

- Monat
- Name
- Vorname
- Straße
- PLZ, Ort
- Geburtsdatum
- Alter
- Runder Geburtstag

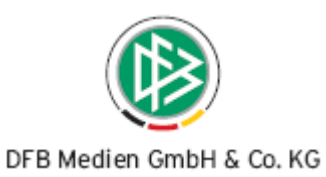

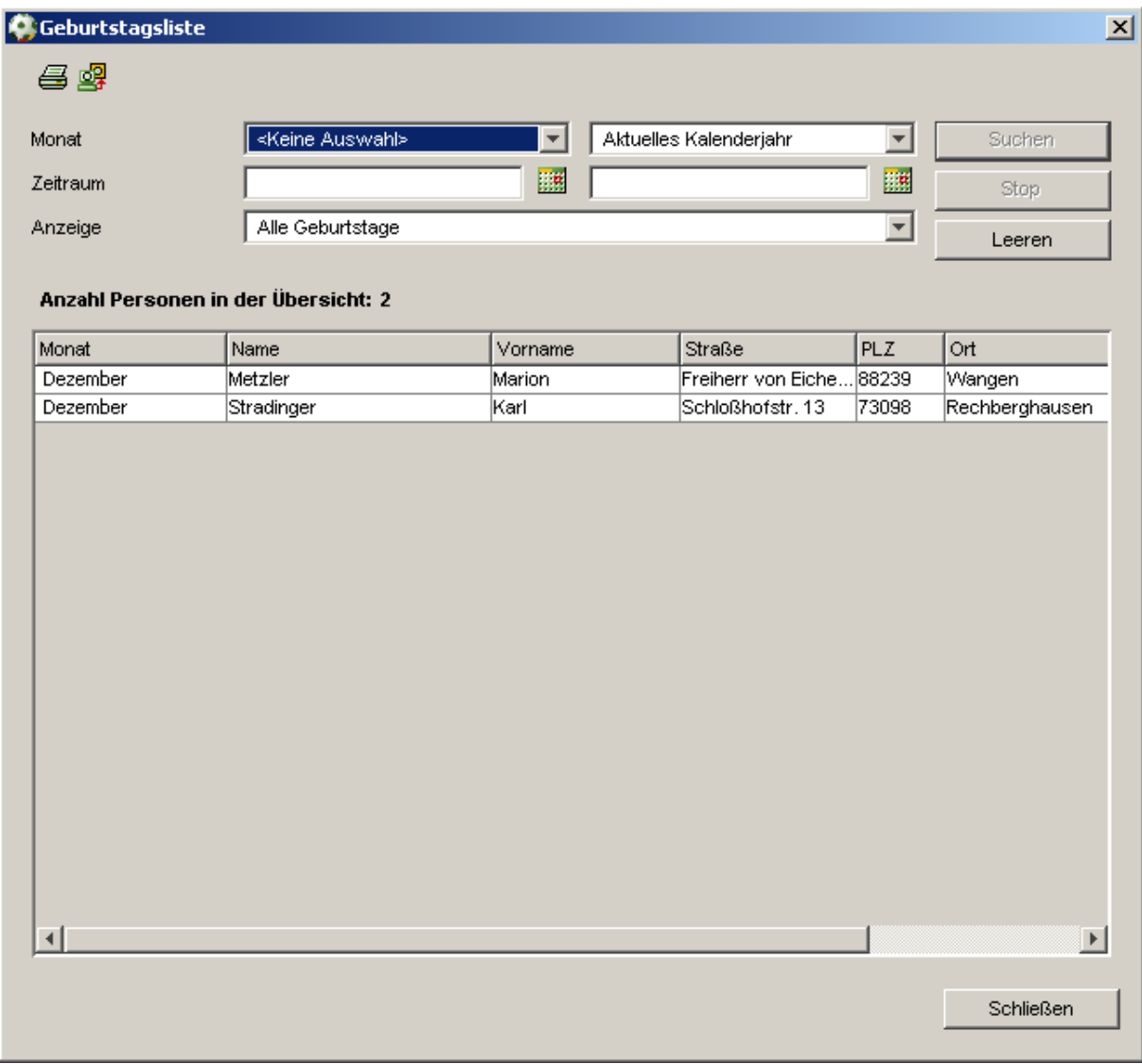

Abbildung 7 – Anzeige einer Geburtstagsliste

Die Trefferliste wird als CSV-Export und als Druckansicht im PDF-Format angeboten. Dafür sind im Kopfbereich des Dialoges die entsprechenden Icons vorgesehen.

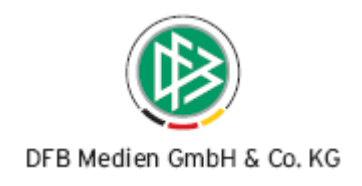

# **5. Abbildungsverzeichnis**

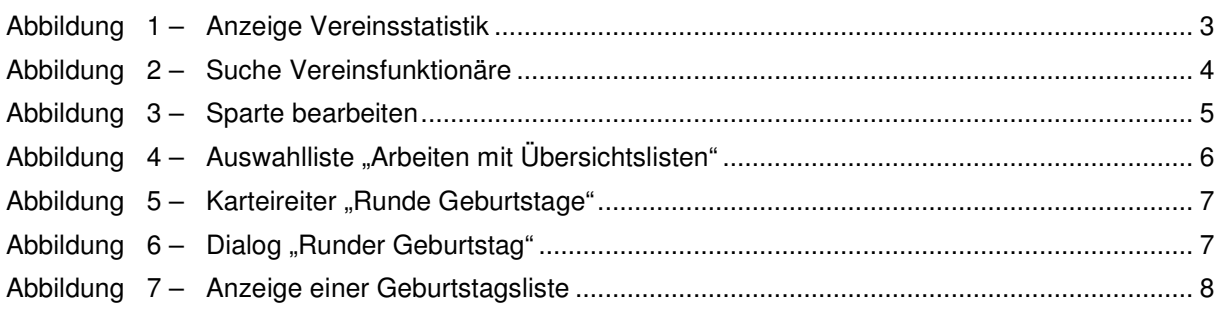

## **6. Bearbeitungshistorie**

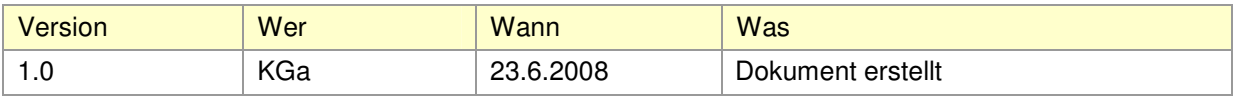